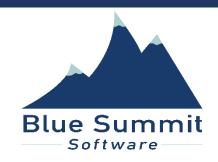

## ASCEND EVV MOBILE APP GUIDE

**BLUE SUMMIT SOFTWARE** 

1. How to Access the Ascend EVV Mobile App.

## 3 Options:

- a. **Ascend EVV Webpage:** User can tap the link to Ascend EVV's webpage at <a href="www.ascendevv.com">www.ascendevv.com</a> and choose which app store link depending on if they have an Apple or an Android device.
- b. **iPhone or iPad:** User can tap the App Store link at <a href="https://apps.apple.com/us/app/id1519086000">https://apps.apple.com/us/app/id1519086000</a> to download the app to either an iPhone or an iPad.
- c. **Android Phone or Tablet:** User can tap the Google Play Store link at <a href="https://play.google.com/store/apps/details?id=com.bluesummit.ascend">https://play.google.com/store/apps/details?id=com.bluesummit.ascend</a> to download the app to either an Android phone or tablet.

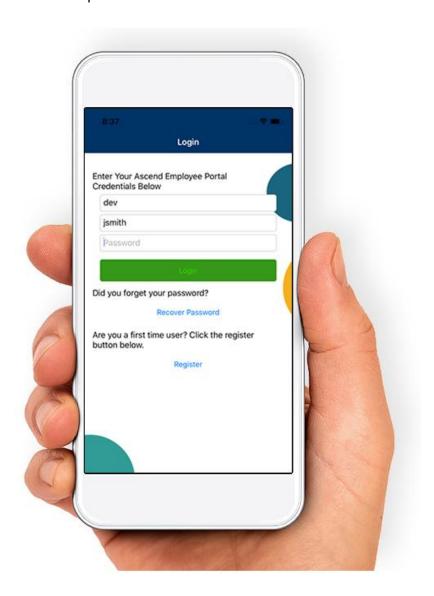

## 2. How to Register in the Ascend EVV Mobile App.

**Note:** User will need to register if they do not have an account already set up in the Ascend Employee Portal. If the User already has an account set up in the Ascend Employee Portal, then go to the "How to Login to the Ascend EVV Mobile App" section of this document.

- a. Tap the "REGISTER" button on the "Login" screen.
- b. User will need to receive the following information from the Provider to be able to register their account:
  - i. Provider's domain name.
  - ii. User's access code.
  - iii. First and Last names as it is set up in the Ascend system.

## 3. How to Login to the Ascend EVV Mobile App.

**Note:** If the User aleady has an account setup in the Ascend Employee Portal, then use the same User Name and Password for the Ascend Mobile App to login.

- a. User will need the Provider's domain name.
- Enter User Name and Password setup either in the Ascend Employee Portal or in the Ascend EVV mobile app's registration.
- c. Tap the "LOGIN" button, and the "Home" screen will appear.
- d. Tap the hamburger icon **=** to open Ascend EVV mobile app's menu.

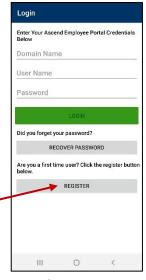

Enter Your Ascend Employee Portal Credentials

0

Domain Name

Did you forget your

User Name

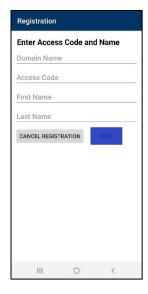

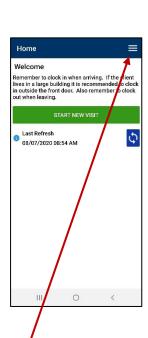